# iPhone版Jabber — 快速入門手冊

## 目錄

簡介 必要條件 軟體需求 硬體要求 配置電話服務 Jabber軟體電話 配置語音郵件 Unity連線組態 CUCM配置 配置目錄 LDAP目錄服務 UDS目錄服務 配置CUCM終端使用者

服務探索 下載和安裝Cisco Jabber 登入到Jabber

# 簡介

 $\overline{\phantom{0}}$ 

本文檔介紹成功部署具有基本功能的Cisco Jabber for iPhone所需的必要步驟。本指南為快速入門 手冊,不會涵蓋Cisco Jabber for iPhone支援的任何高級功能。

# 必要條件

思科建議您對Cisco Unified Communications Manager(CUCM)管理網頁有基本的瞭解,並體驗基本 的電話配置。

### 軟體需求

本指南假設正在使用下列軟體版本:

- Cisco Unified Communications Manager(CUCM)版本10.5(2)或更高版本。
- Cisco Unified IM and Presence(IM&P)版本10.5(2)或更高版本。
- Cisco Unity Connection(CUXN)版本10.5或更高版本。
- iPhone 12.1或更高版本的Jabber。
- iPhone IOS 11、12或更高版本

#### 硬體要求

iPhone版Jabber硬體規格基於特定蘋果裝置型號。請參閱以下清單:

#### • 支援的裝置

iPhone 5siPhone 6、iPhone 6 Plus、iPhone 6s、iPhone 6s Plus、iPhone SE,iPhone 7 iPhone 7 Plus, iPhone 8、iPhone 8 Plus、iPhone X、iPhone XS和iPhone XS Max。第6代 iPod touch

#### 配置電話服務

#### Jabber軟體電話

iPhone版Jabber提供通過Cisco Dual Mode for iPhone裝置(通常稱為TCT或軟電話)提供電話服務的 選項。

要配置TCT裝置,請登入到CUCM管理網頁並導航到Device > Phone。

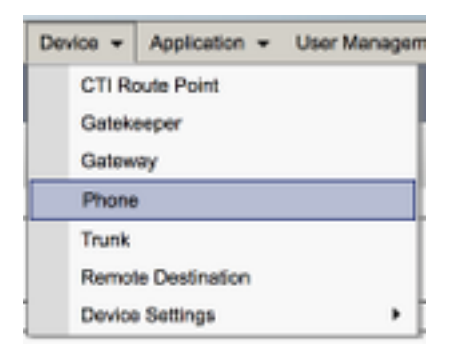

從Find and List Phones選單中選擇Add New。

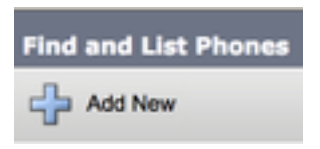

在Add a New Phone(新增新電話)選單上,搜尋iPhone的Cisco Dual Mode(思科雙模)裝置型 別的電話型別下拉選單。選中後,按一下Next。

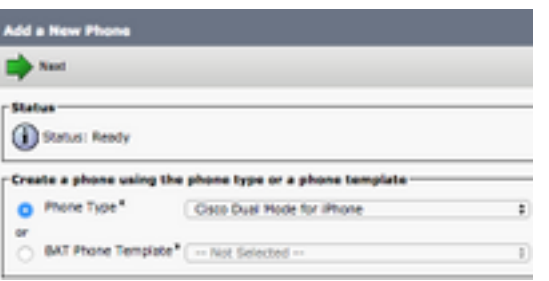

下表(表1.0)包含在CUCM中設定Cisco Dual Mode for iPhone(TCT)裝置時必須配置的所有欄位。 大多數必填欄位都有預設配置,不需要手動配置,除非您的部署有其他要求。您必須手動配置所有 欄位,其中下表中的Configured by Default列設定為NO。

提示:思科建議為iPhone裝置配置所有思科雙模,使其裝置名稱字首為TCT。例如,為Holly Day使用者預配TCT裝置。她的CUCM終端使用者ID為hday,因此她的TCT裝置名稱為 TCTHDAY。

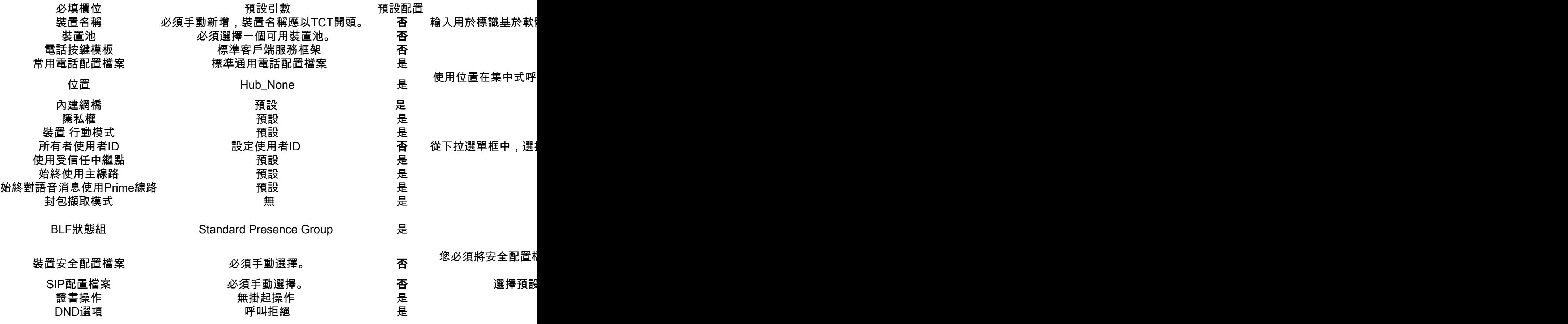

配置TCT配置的所有必需欄位後,選擇Save按鈕儲存配置。

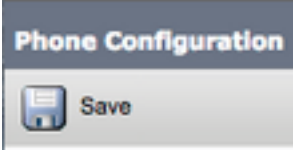

建立TCT後,您需要向裝置新增一個電話號碼。這可以通過選擇TCT配置左上角的Add a new DN選 項來完成。

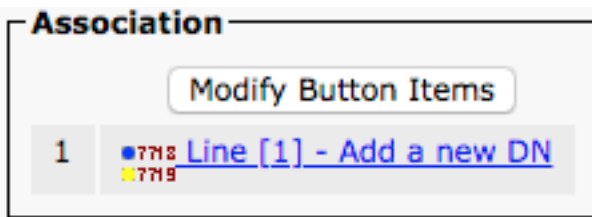

附註:本文檔不涉及TCT裝置的完整線路配置。線路配置是必須對所有電話執行的標準配置 ,不是特定於TCT裝置的配置。

提示:配置目錄編號後,TCT裝置確保將CUCM終端使用者與目錄編號相關聯。這可以通過滾 動到目錄號碼配置的底部並選擇關聯終端使用者來完成。如果您計畫使用Jabber進行電話線上 狀態,則需要此配置。

#### 配置語音郵件

iPhone版Jabber可以檢索和回放儲存在Cisco Unity Connection中的語音郵件。要為iPhone版

Jabber設定語音信箱,請按照以下步驟操作:

#### Unity連線組態

首先登入到Cisco Unity Connection Web管理網頁,然後導航到Users > Users。

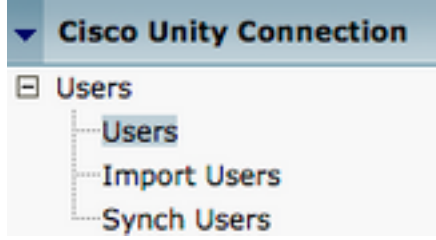

如果顯示搜尋使用者頁面搜尋並選擇您的iPhone使用者郵箱Jabber。

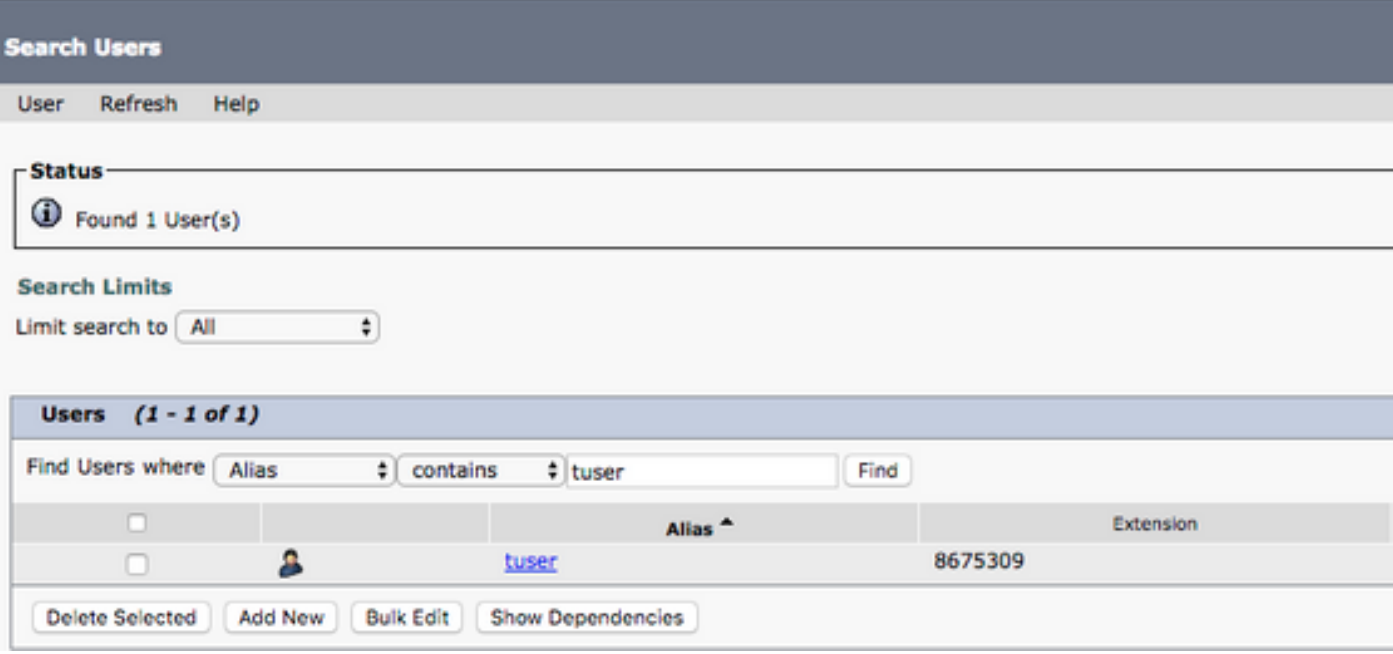

在顯示使用者郵箱的Edit User Basics頁後,請記下已配置的服務呼叫。

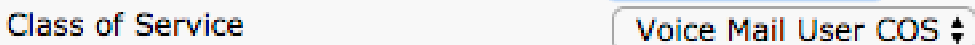

通過左側導航窗格導航至Class of Service > Class of Service。

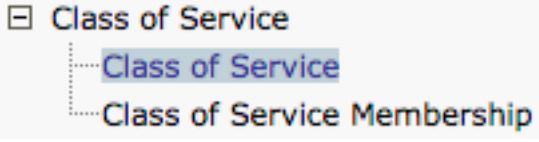

如果顯示Search Class of Service頁面,請搜尋並選擇您之前指出的服務類別。

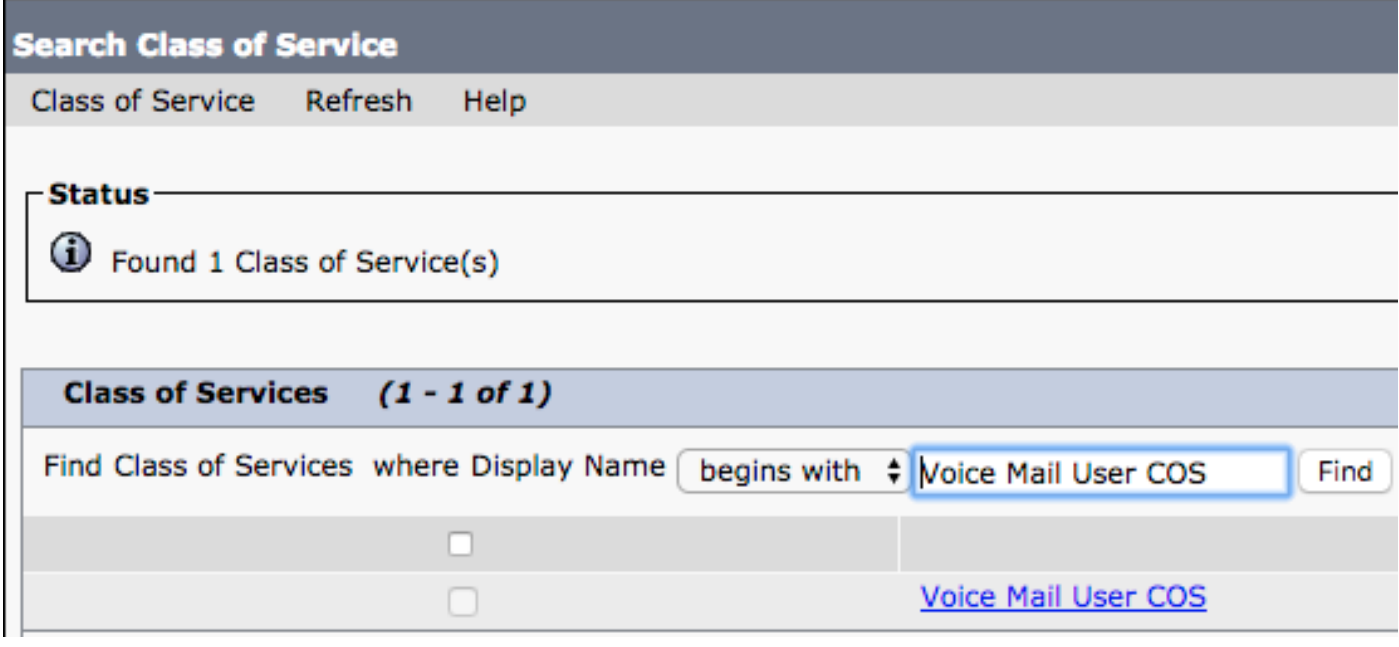

一旦在「編輯服務類」頁面上驗證以下內容:

- 1. 驗證是否已選中允許使用者使用Web收件箱和RSS源功能的覈取方塊。
- 此外,通過選中功能名稱附近的框,驗證Allow Users to Use Unified Client to Access 2. Voicemail功能是否已啟用。

驗證服務類別配置後,導航到左側導航窗格中的系統設定>高級> API設定。啟用API Configuration(API配置)頁面上顯示的所有三個設定。

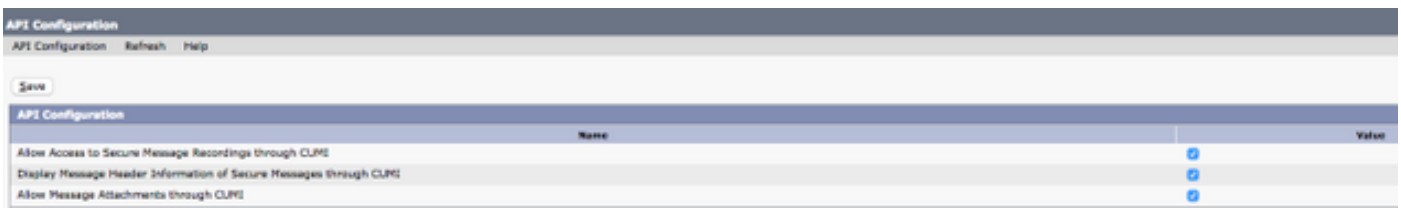

#### CUCM配置

現在設定了Unity Connection,我們將轉到iPhone版Jabber語音郵件的CUCM配置。 首先導航到 User Management > User Settings > UC Service。

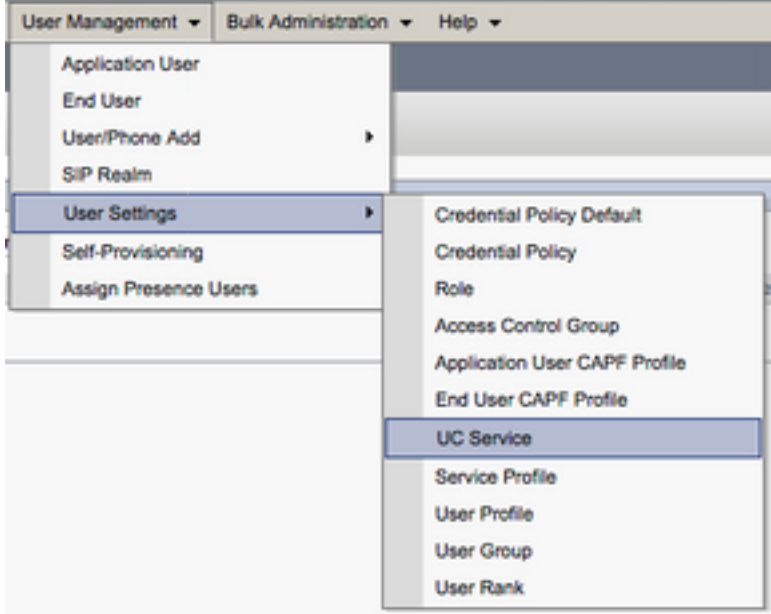

在Find and List UC Services頁面上,選擇Add New。

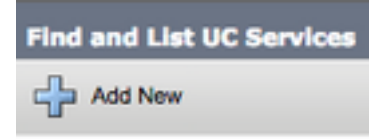

如果顯示「UC Service Configuration」頁面,請從「UC Service Type」下拉選單中選擇「 Voicemail」,然後選擇「Next」。

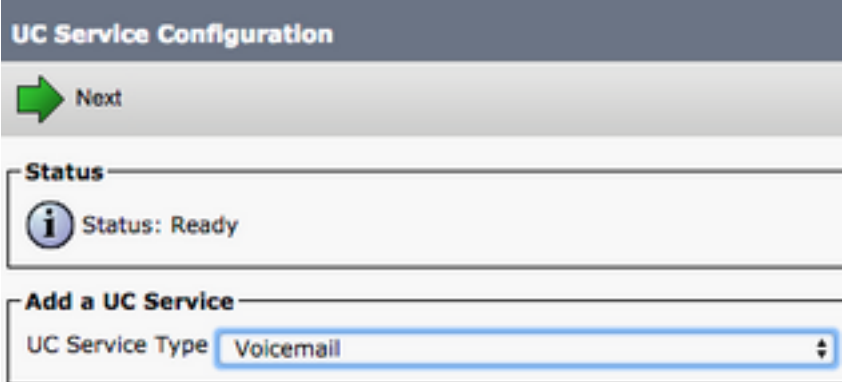

然後,您將看到UC**服務配置**頁面。從Product Type下拉選單中選擇Unity Connection。您還需要為 Voicemail UC Service配置名稱,並且提供運行REST和Jetty服務的Unity Connection伺服器IP、主 機名或完全限定域名(FQDN)。

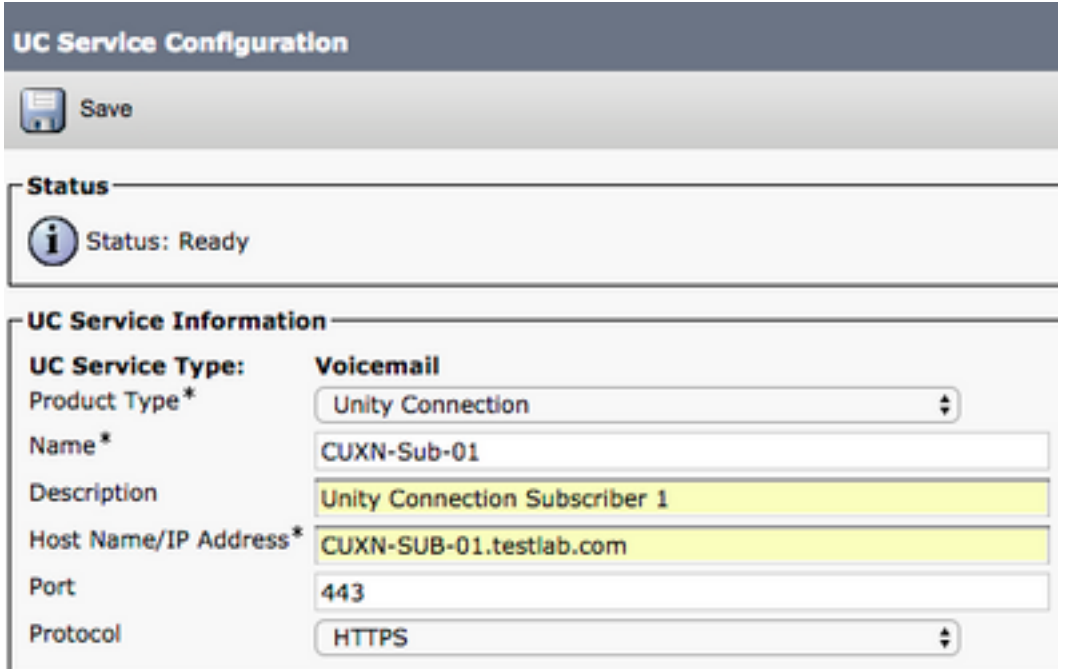

注意:最多可將三個語音郵件UC服務分配給一個UC服務配置檔案。

定義語音郵件UC服務後,我們會將其分配給服務配置檔案。首先導航到**使用者管理>使用者設定** >服務配置檔案。

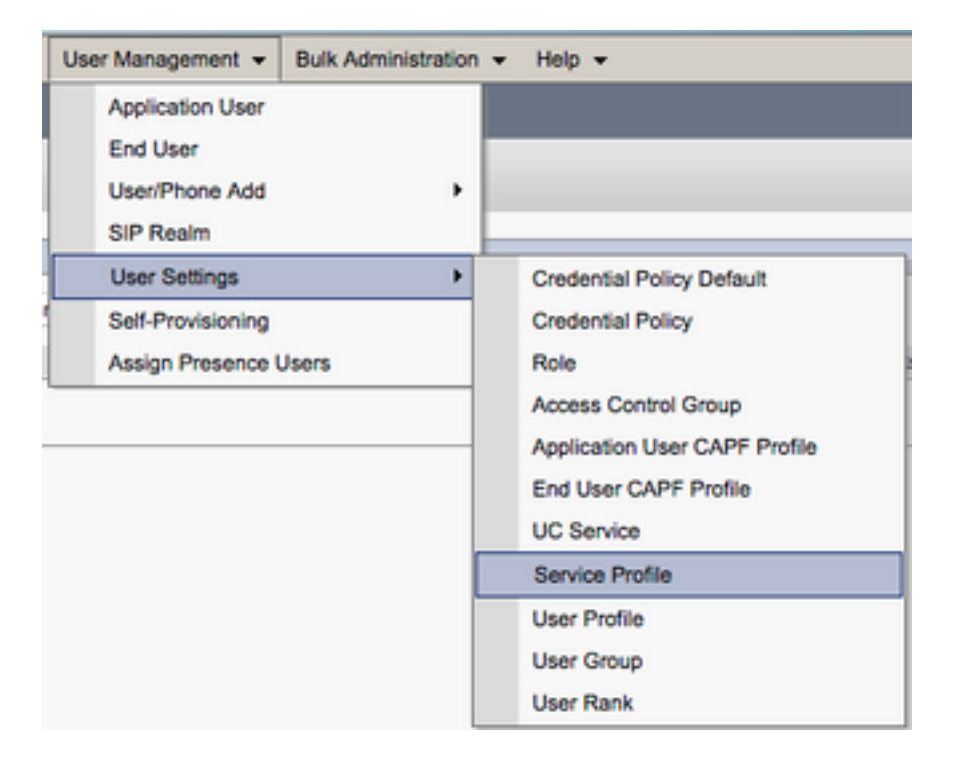

從Find and LIst Service Profiles選單搜尋並選擇您的Jabber for iPhone使用者使用的服務配置檔案 ,或通過選擇Add New建立新的服務配置檔案。

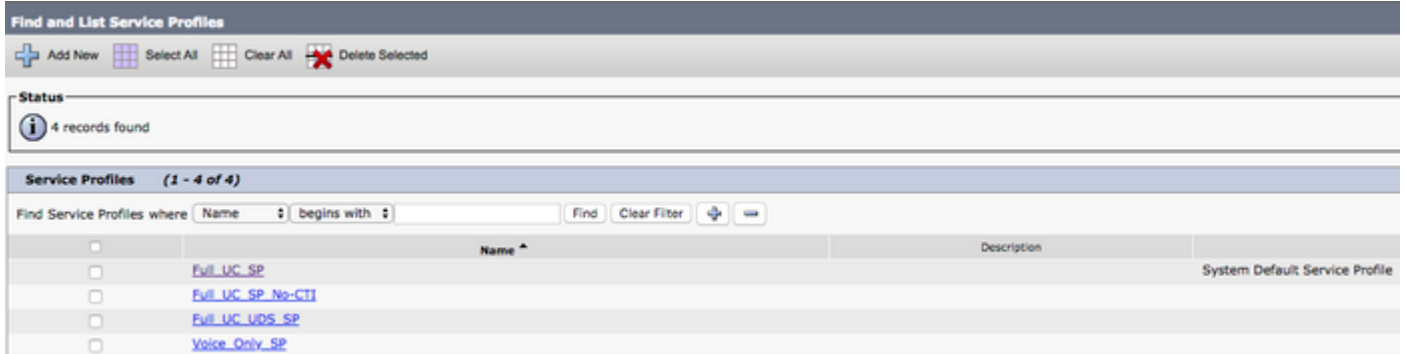

 進入Service Profile Configuration頁面後,向下滾動到Voicemail Profile部分,並將VoicemailUC服 務分配給服務配置檔案,然後選擇Save。

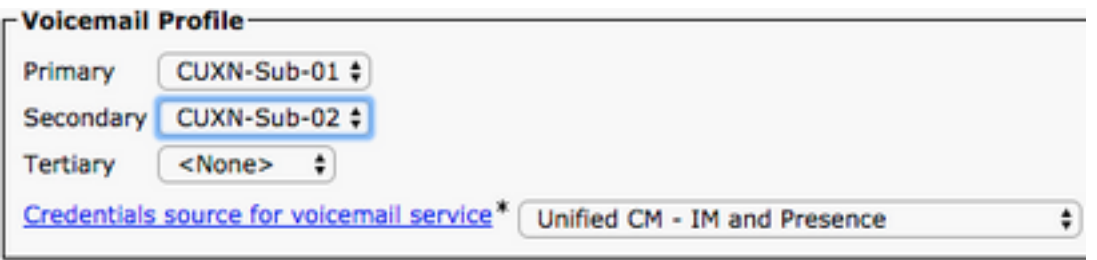

附註:上述iPhone版Jabber設定假設Unity Connection使用LDAP身份驗證。如果郵箱未整合 LDAP,請參閱思科本地部署指南。

#### 配置目錄

iPhone版Jabber依賴目錄服務來解析公司聯絡人。Jabber可以通過輕量目錄訪問協定(LDAP)或 CUCM使用者資料服務(UDS)執行目錄解析。 有關為iPhone版Jabber配置LDAP或UDS目錄服務的 資訊,請參閱以下部分。

#### LDAP目錄服務

iPhone版Jabber支援三種公認的LDAP目錄服務,如下所示:

- Active Directory域服務
- OpenLDAP
- Active Directory輕型目錄服務(AD LDS)

本指南將提供將iPhone 12.1或更高版本的Jabber配置為與Active Directory域服務整合的步驟,因為 這是常見的整合。

首先登入到CUCM管理網頁,然後導航到User Management > User Settings > UC Service。

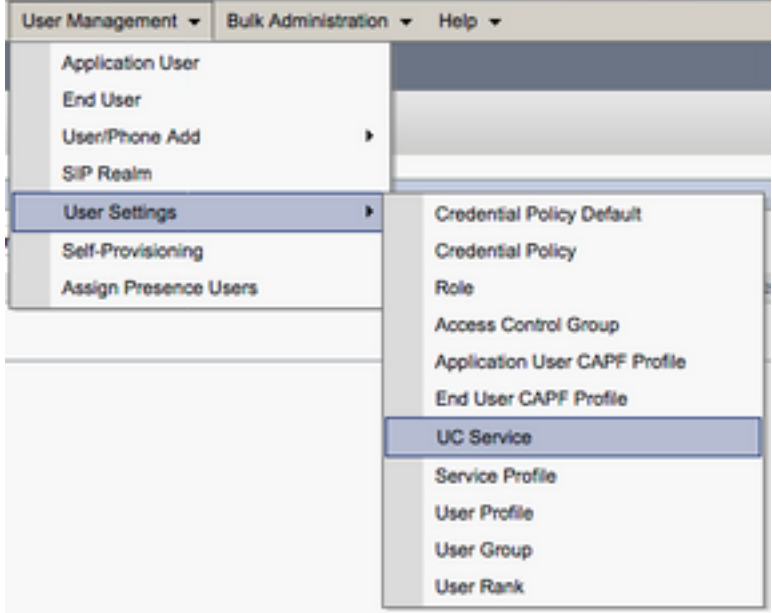

在Find and List UC Services頁面上,選擇Add New。

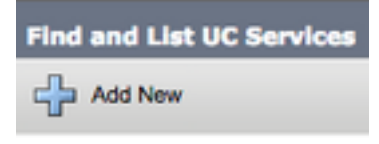

**顯示「UC服務配置」頁面時,從UC服務型別下拉選單中選擇Directory,然後選擇Next。** 

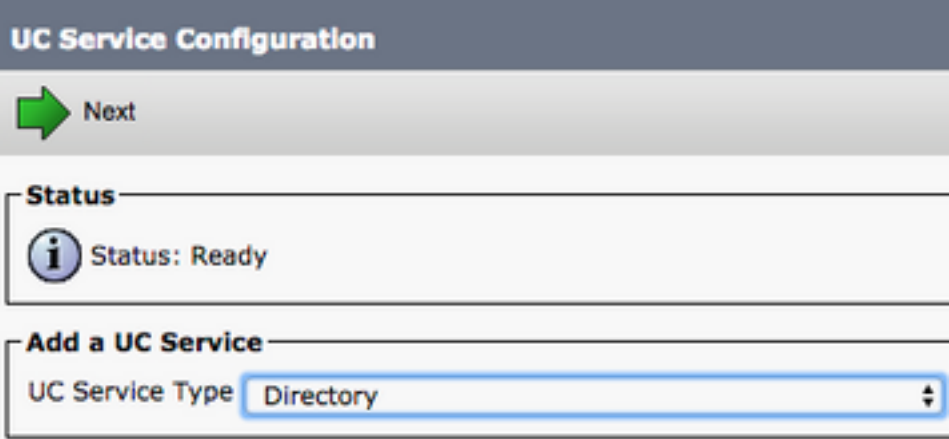

然後,您將看到UC**服務配置**頁面。從Product Type下拉選單中選擇Enhanced Directory。您還需要 為Directory UCService配置Name,並提供目錄伺服器的IP、主機名或完全限定域名(FQDN)。

預設情況下, Connection Type將設定為Global Catalog,其中假定使用Microsoft域控制器作為目錄 源。如果全域性目錄伺服器正在使用,則配置中的埠號應設定為3268。思科確實建議使用全域性目 錄伺服器作為目錄資源,因為它可提供更有效的查詢解決方案。

提示:如果未使用Microsoft Active Directory域服務的域控制器,則目錄UC服務的Port應設定 為389 to Connection Type,應設定為Ldap。

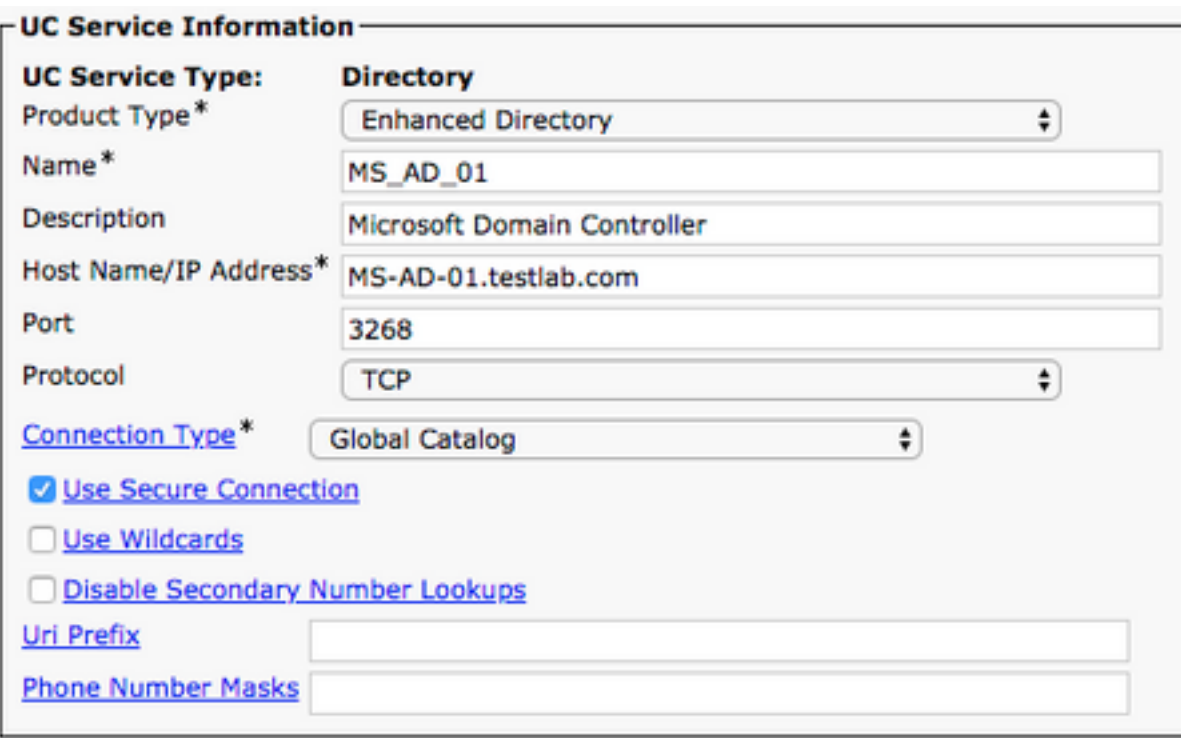

注意:最多可將三個目錄統一通訊服務分配給統一通訊服務配置檔案。

定義了「目錄UC服務」後,我們會將其分配到「服務配置檔案」。首先導航到使用者管理>使用者 設定>服務配置檔案。

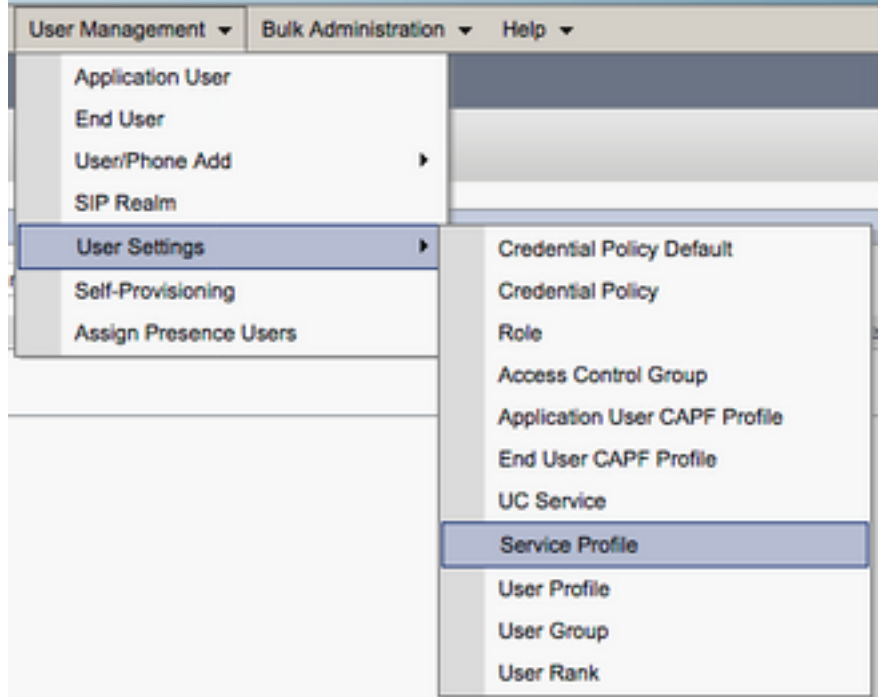

從Find and LIst Service Profiles選單搜尋並選擇您的Jabber for iPhone使用者使用的服務配置檔案 ,或通過選擇Add New建立新的服務配置檔案。

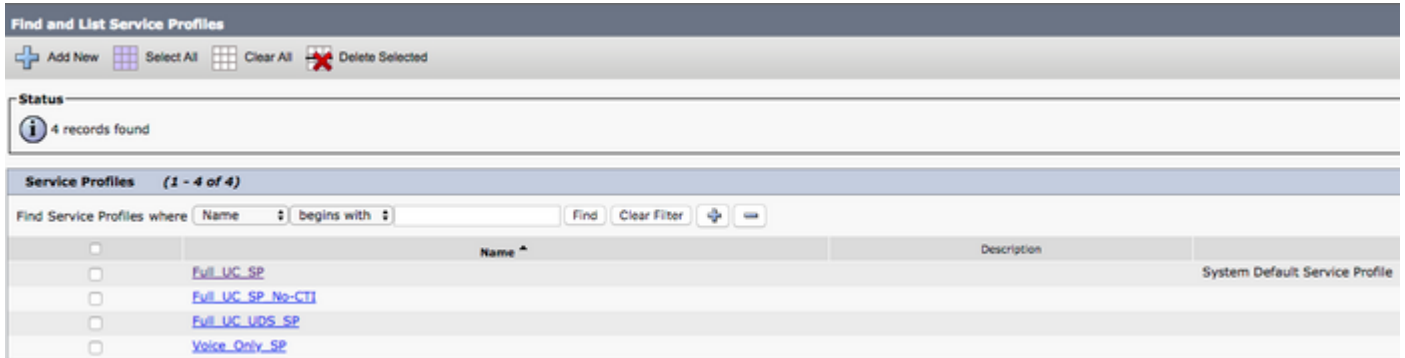

進入Service Profile Configuration頁面後,向下滾動到Directory Profile部分,並將Directory UC服務 分配給服務配置檔案。您還需要定義Active Directory搜尋庫,它應該是企業使用者所在的單位或目 錄。

配置「目錄配置檔案」部分時,您還必須配置目錄身份驗證方法。選中「使用登入使用者憑據」旁 的覈取方塊以防止匿名查詢,並強制Jabber使用在Jabber登入期間輸入的憑據進行身份驗證。如果 未選中「使用登入使用者憑據」,則Jabber將嘗試對目錄伺服器執行匿名訪問。思科不建議匿名訪 問目錄。

#### 配置完目錄配置檔案後,選擇儲存。

附註:如果您使用的是CUCM 10.X - 11.5.X,服務配置檔案的「目錄配置檔案」部分還將包 括使用者名稱和密碼欄位,這些欄位允許將可分辨名稱用作授權在LDAP伺服器上運行查詢的 使用者ID。在CUCM 12.X中,如果要對目錄服務使用單個使用者ID進行身份驗證,則需要使 用jabber-config.xml中的「連線使用者名稱」和「連線密碼」引數。

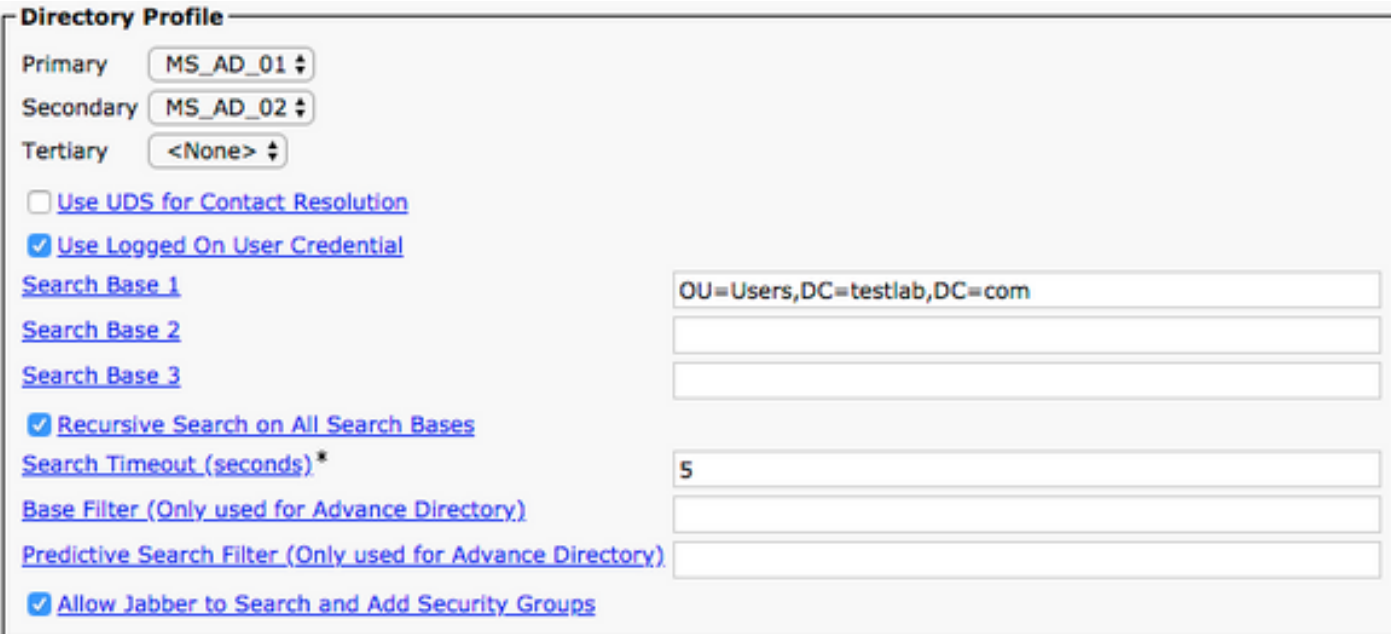

注意:Cisco Jabber查詢使用各種屬性來聯絡來源,並非所有這些屬性在預設情況下都已建立 索引。為確保高效搜尋,Cisco Jabber使用的屬性必須在目錄伺服器上建立索引。有關詳細資 訊,請參閱《Jabber規劃指南》的LDAP先決條件部分。

CUCM使用者資料服務(UDS)提供聯絡人源API,Jabber over Cisco Expressway移動和遠端訪問可 以使用該服務進行聯絡人解決,並且它是企業網路上客戶端的可選聯絡服務。UDS聯絡人源使用 Unified CM終端使用者表資訊提供目錄解析。

#### 首先登入到CUCM管理網頁,然後導航到使用者管理>使用者設定>服務配置檔案。

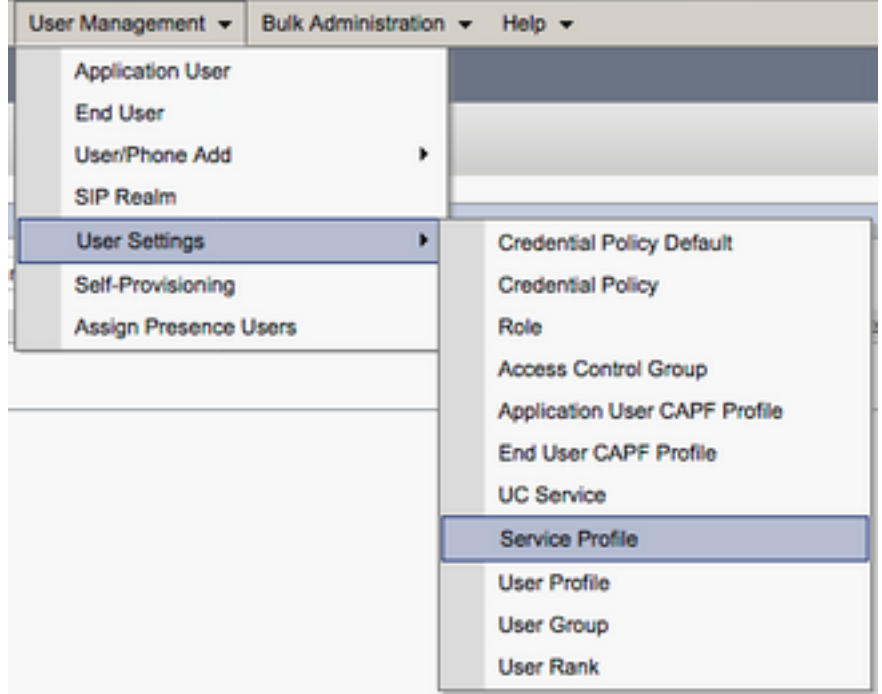

從Find and LIst Service Profiles選單搜尋並選擇您的Jabber for iPhone使用者使用的服務配置檔案 ,或通過選擇Add New建立新的服務配置檔案。

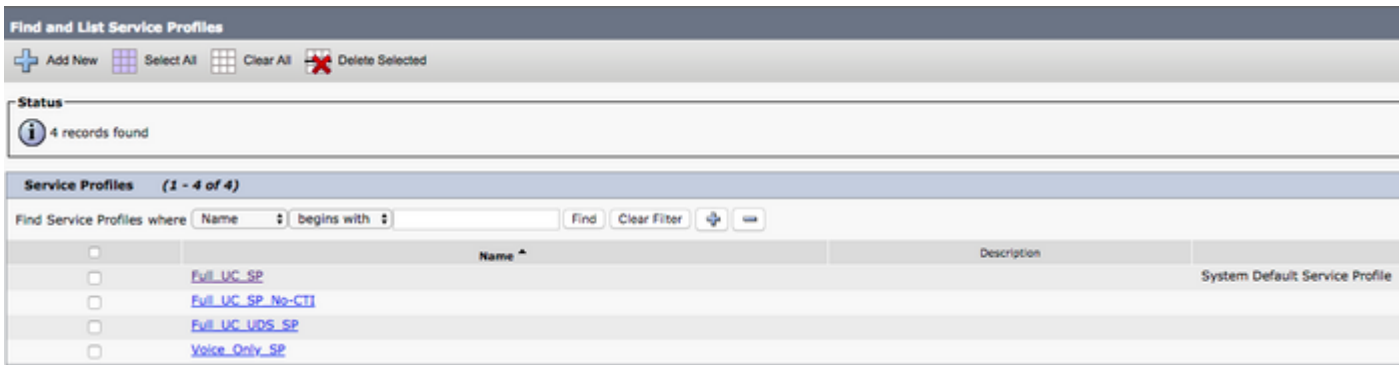

在Service Profile Configuration頁面上向下滾動到 目錄 Profile部分並選中標籤為Use UDS for Contact Resolution的覈取方塊,然後選擇Save。

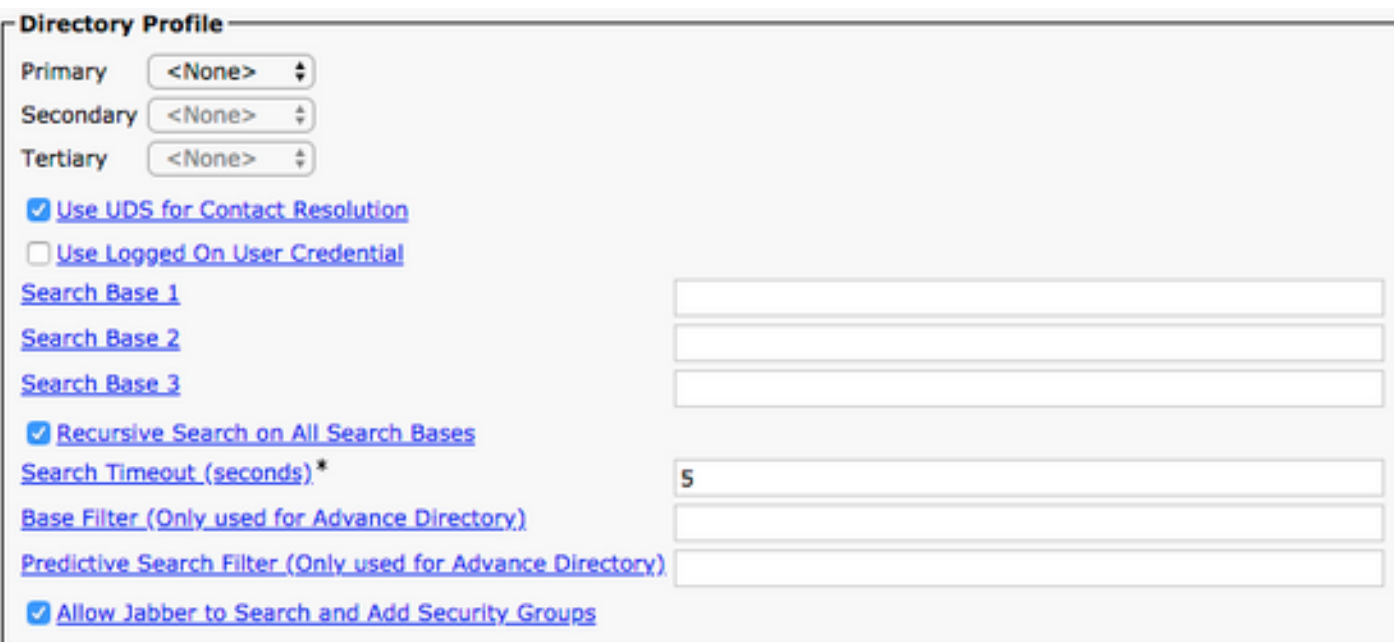

在服務配置檔案上啟用UDS後,iPhone版Jabber將在Jabber登入過程中自動發現CUCM UDS伺服 器。

### 配置CUCM終端使用者

CUCM終端使用者配置是部署iPhone版Jabber的關鍵步驟,因為許多Jabber功能依賴於此配置。下 圖描述了依賴CUCM終端使用者配置的所有Jabber配置。

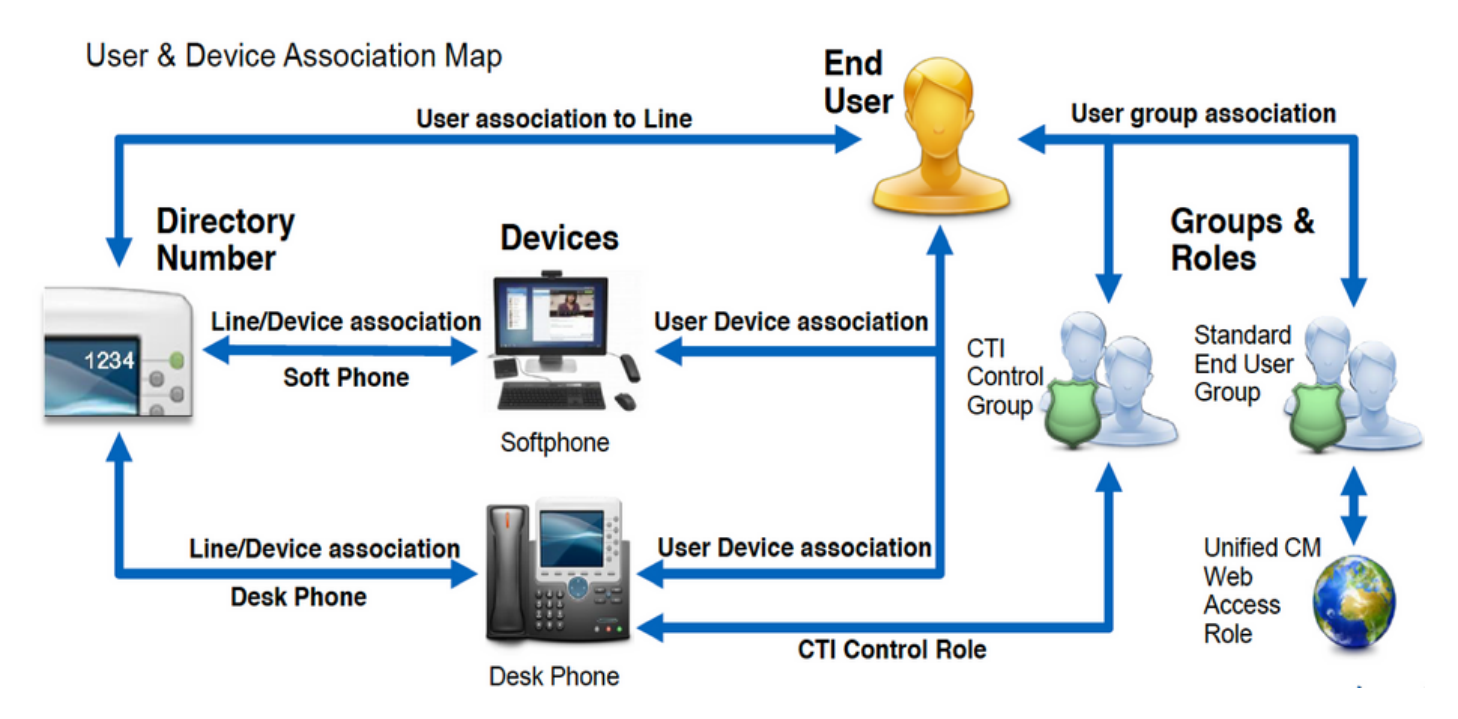

要配置iPhone CUCM版Jabber終端使用者,請登入到CUCM管理網頁並導航到使用者管理>終端使 用者。

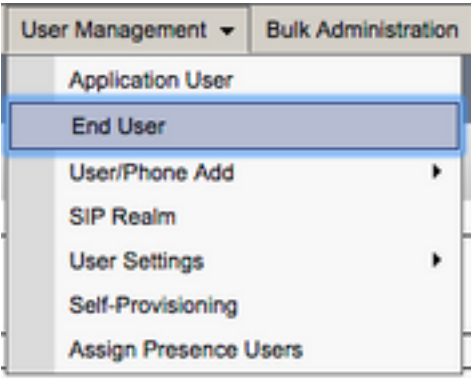

從Find and LIst Users選單搜尋並選擇您要為iPhone版Jabber配置的CUCM終端使用者。

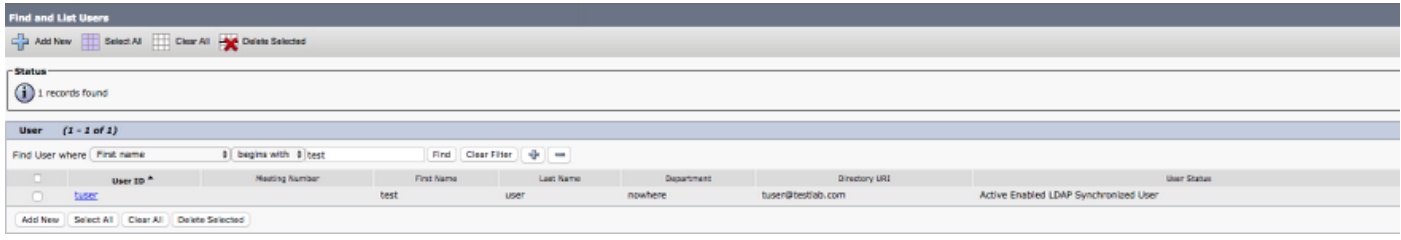

在End User Configuration網頁上向下滾動到Service Settings部分後,您可以在此處為終端使用者 分配希望其使用的服務。要使使用者能夠登入到iPhone版Jabber,您必須通過選中服務名稱旁邊的 覈取方塊來啟用Home 群集服務。

如果您的終端使用者將使用iPhone版Jabber進行即時消息傳送,則需要通過選中標籤為Enable User for Unified IM and Presence欄位旁邊的覈取方塊來啟用其終端使用者服務。

接下來,您要從UC Service Profile下拉選單中選擇服務配置檔案來分配服務配置檔案。服務配置檔 案用於為Jabber客戶端提供CUCM UC服務配置。.

附註:如果您沒有為CUCM終端使用者分配服務配置檔案,則使用者將自動使用設定為系統預 設服務配置檔案的服務配置檔案。

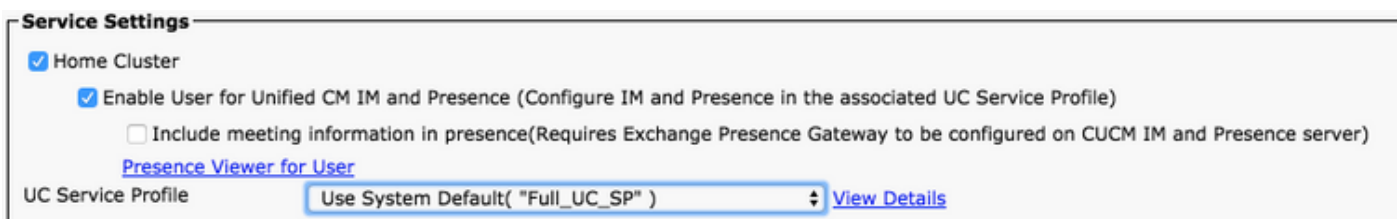

然後向下滾動到Device Information部分。您可以在此處管理CUCM終端使用者控制的裝置。為使用 者分配其軟體電話(TCT)。CUCM在Jabber登入期間向iPhone版Jabber提供此裝置清單。

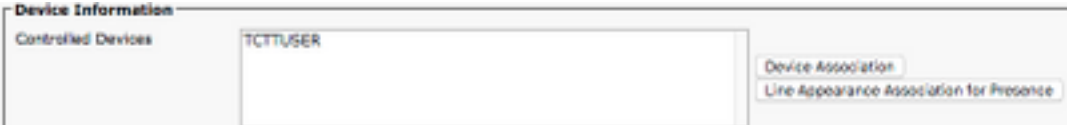

您可以通過選擇Device Association按鈕將裝置分配給使用者。然後將顯示User Device Association菜單。您可以在此處搜尋CUCM終端使用者裝置。當您發現裝置時,請在該裝置旁的覈 取方塊內放置選中標籤,然後選擇Save Selected Changes。

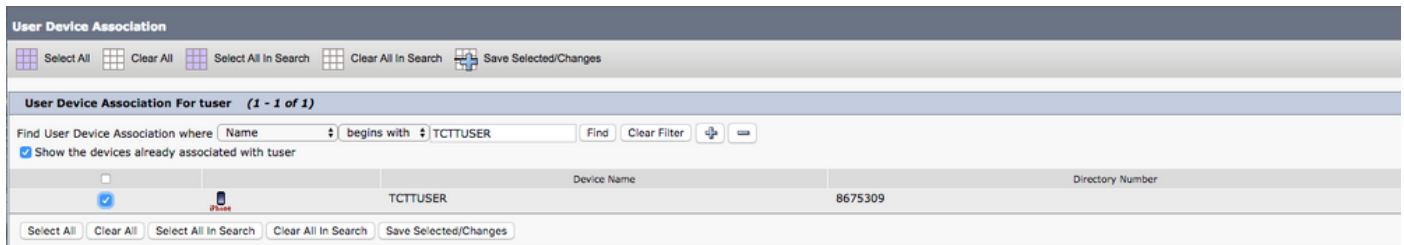

現在向下滾動到Directory Number Association部分,並從Primary Extension下拉選單中選擇 CUCM最終用戶主分機。

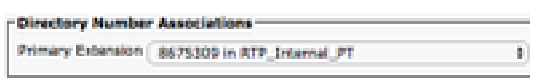

接下來向下滾動到許可權資訊部分。這裡將分配Jabber for iPhone所需的許可權。

下表(表1.1)列出了所有必需角色、其許可權以及Jabber需要指定角色的原因。

#### 表1.1

角色 許可權/資源 Jabber角色用法 標準CCM終端使用者 授予終端使用者對Cisco Unified CM使用者選項的登入許可權。 Jabber SOAP驗證 標準CCMUSER管理 允許訪問Cisco Unified CM使用者選項。 Jabber 肥皂 驗證

要將許可權組分配給CUCM終端使用者,請選擇Add to Access Control Group按鈕。

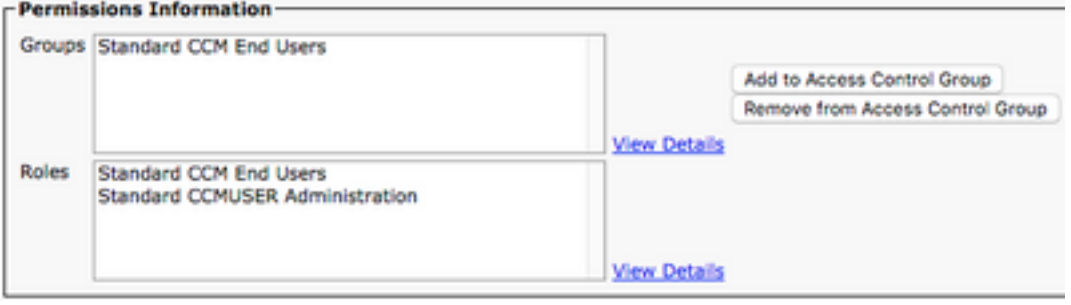

接下來,搜尋要新增的訪問控制組,並選中位於訪問控制組名稱附近的覈取方塊。完成後,選擇 Add Selected按鈕。

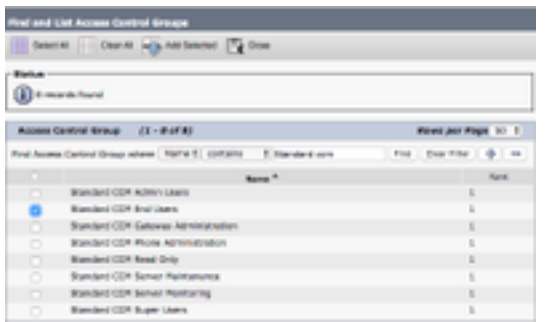

## 服務探索

要使Cisco Jabber客戶端能夠登入,必須首先知道它將用於身份驗證和配置檢索的服務(CUCM、 IM&P或Expressway)。思科建議使用網域名稱系統(DNS)服務位置(SRV)記錄來設定自動服務探索 ,因為此方案提供無縫的使用者體驗和輕鬆的管理。

下圖為Jabber自動服務發現過程的圖形化描述。

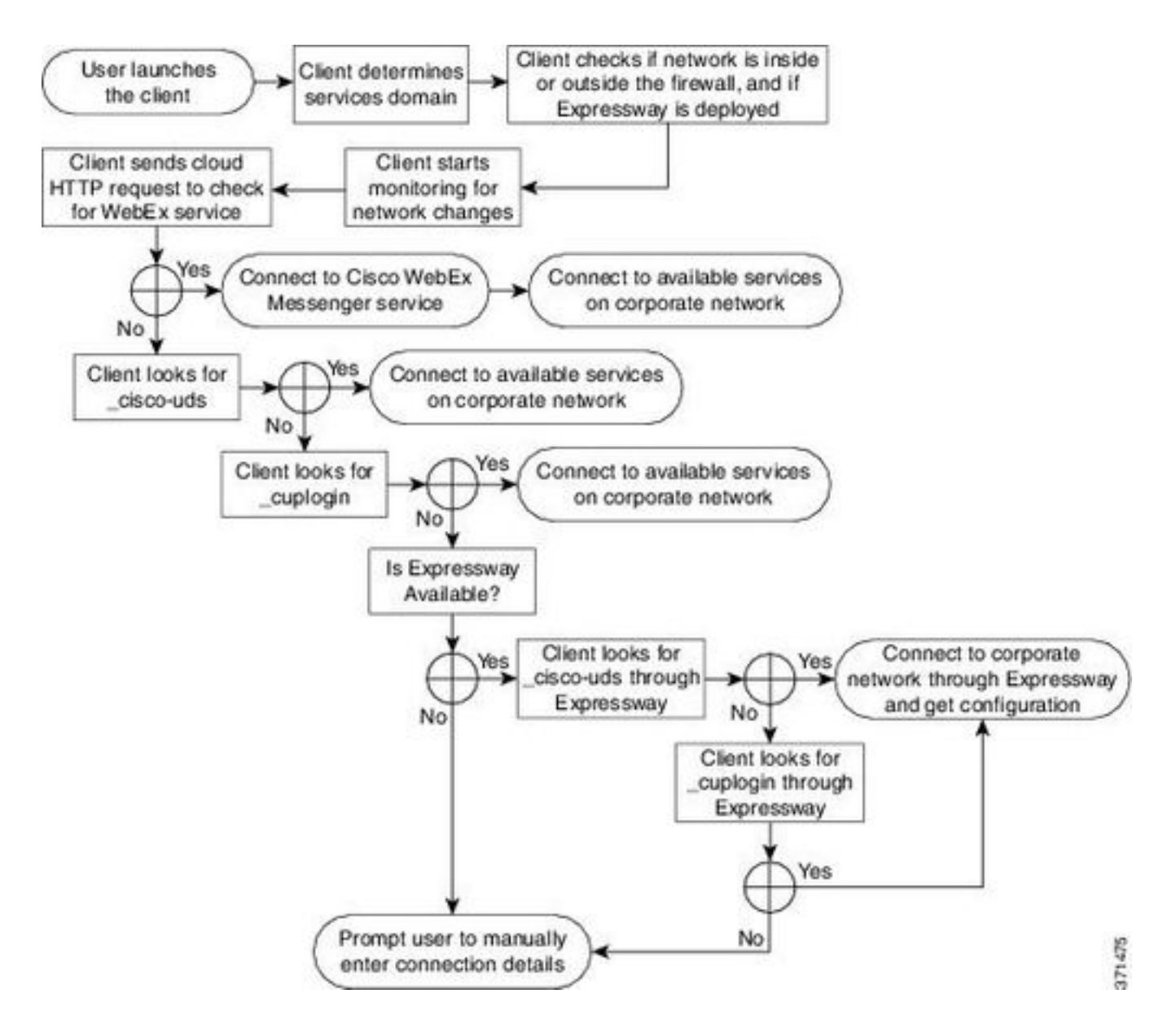

要將DNS SRV記錄新增到Microsoft DNS Manager,請導航到您的域並展開樹。按一下右鍵\_tcp資 料夾,然後選擇其他新記錄……

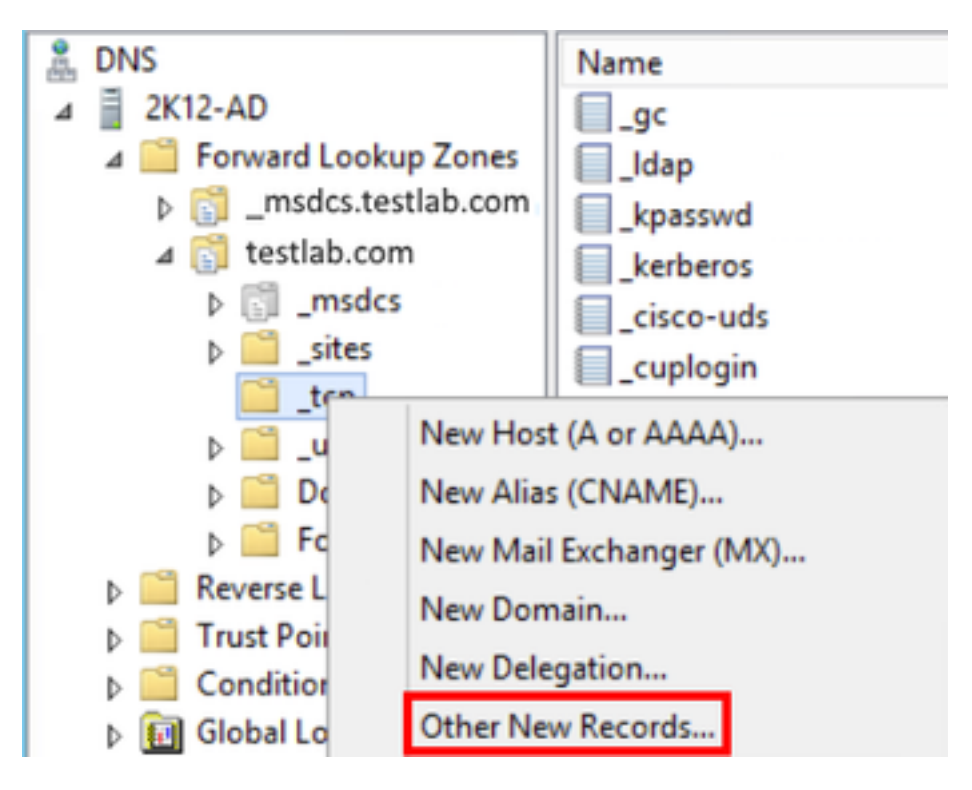

當顯示「Resource Record Type」視窗時,突出顯示「Service Location(SRV)」,然後選擇「 Create Record...」。

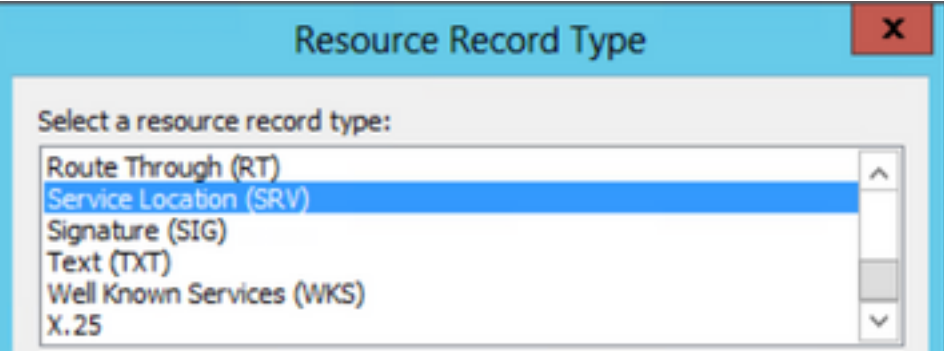

接下來,您將看到「新資源記錄」窗格。在此處,您將為將用於Jabber初始UDS主群集查詢的每個 CUCM伺服器配置SRV記錄。

下面是\_cisco-udsSRV記錄的配置示例。在此示例中,\_cisco-uds記錄解析為CUCM群集中的三個 CUCM節點。

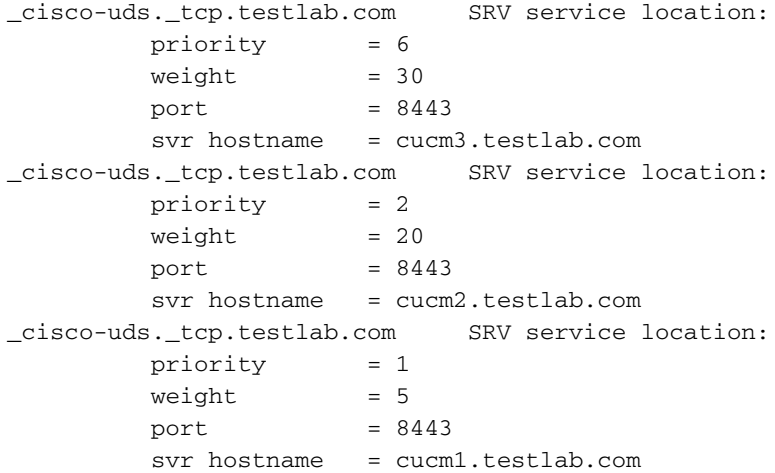

# 下載和安裝Cisco Jabber

首先在iPhone裝置上開啟App Store。

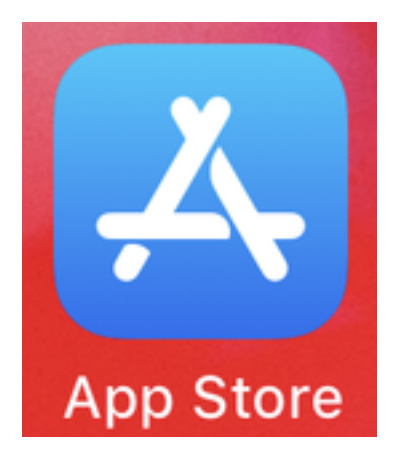

進入App Store應用程式後,請從下面的導航窗格中選擇Search選項。

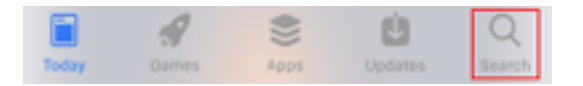

接下來,使用app store搜尋欄搜尋Jabber。

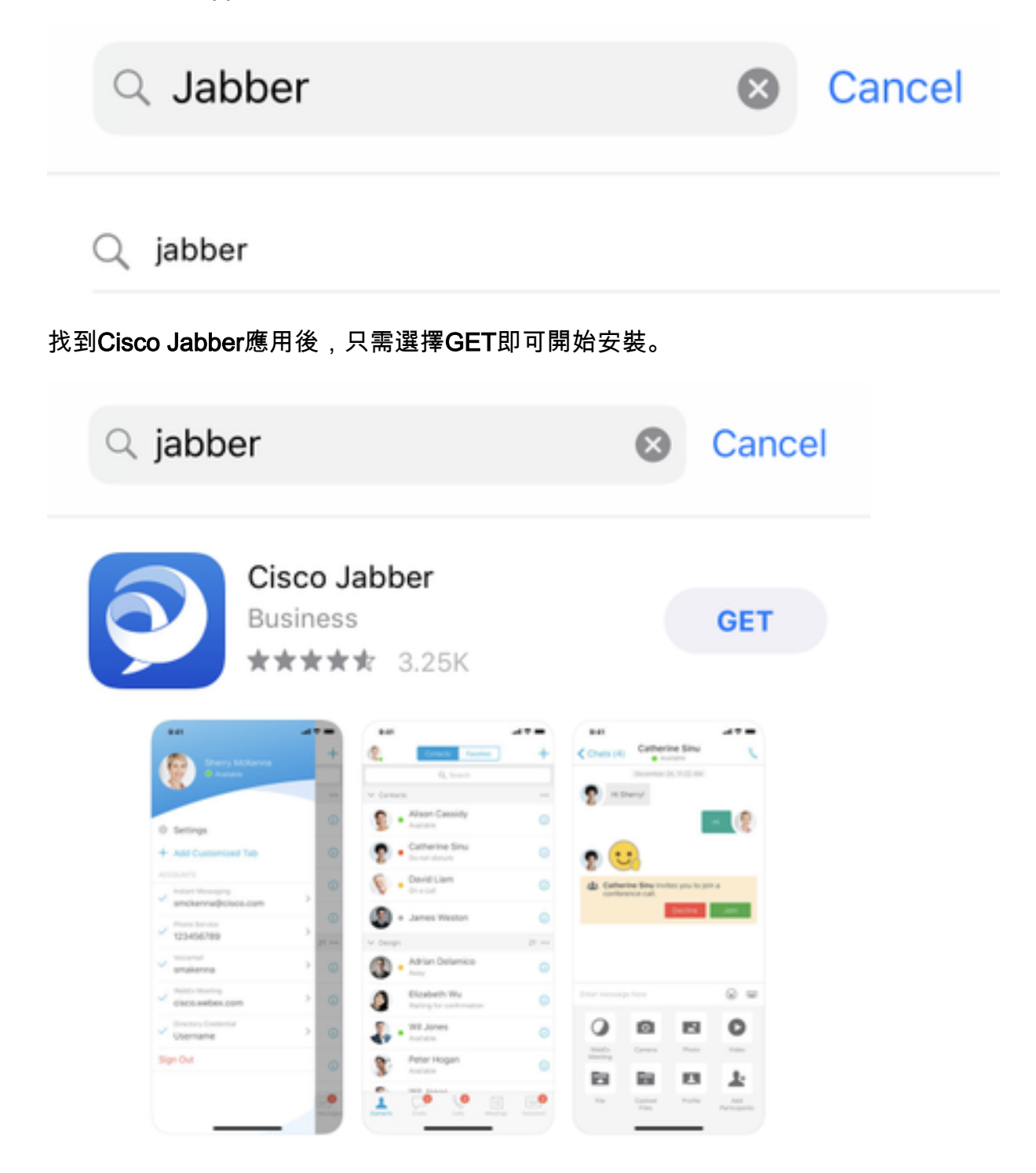

## 登入到Jabber

要對iPhone版Jabber執行首次登入,首先在iPhone裝置上查詢Cisco Jabber應用程式並啟動它。

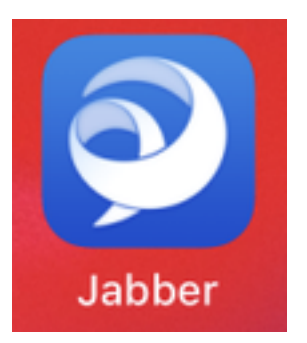

一旦iPhone版Jabber應用程式啟動,您將獲得最終用**戶許可協定**。請通讀通知和服務條款。如果希 望繼續,請選擇Accept。

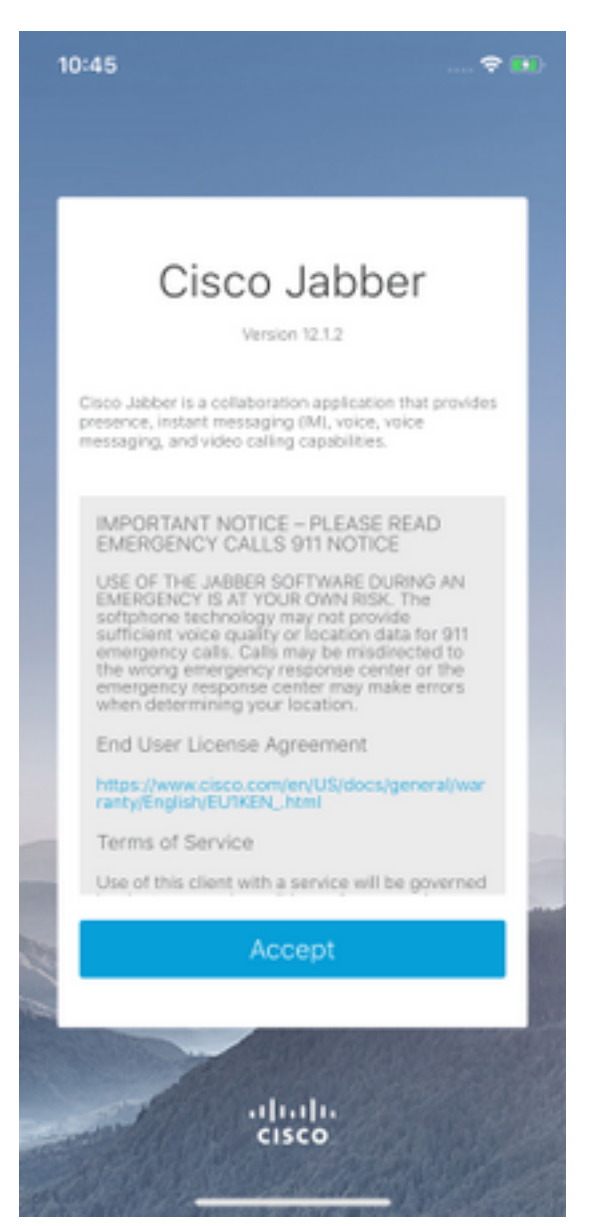

然後,Jabber將請求允許訪問iPhone麥克風,因為Jabber語音服務需要此功能。如果可以接受,並 且您希望繼續使用Jabber登入,請選擇OK。

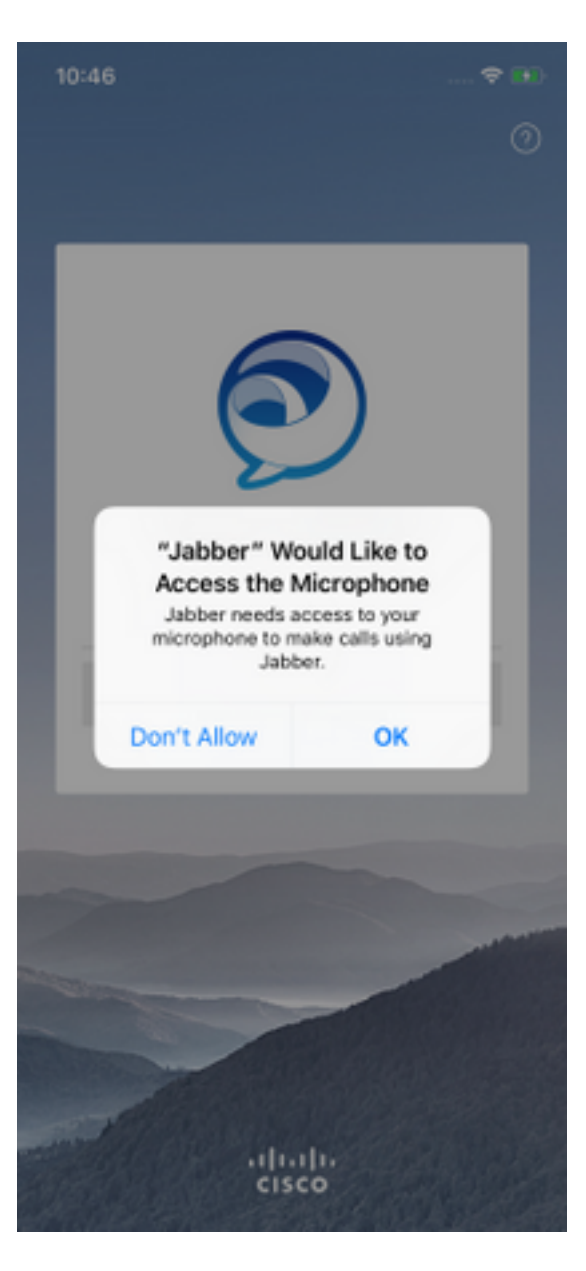

接下來,Jabber應用程式將顯示服務發現登入螢幕。此處您將提供Jabber使用者名稱和將用於服務 發現的域(例如,tuser@testlab.com)。 要繼續登入,請選擇Continue按鈕。

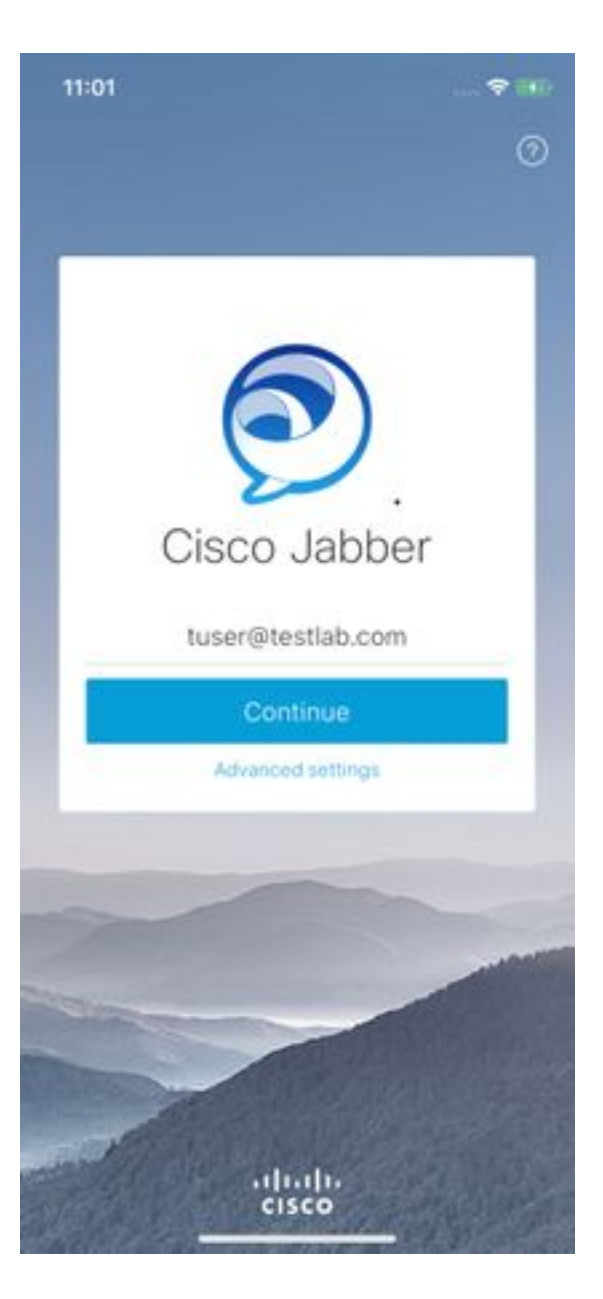

服務發現完成後,系統將提示您提供Jabber登入憑據。提供有效的Jabber使用者名稱和密碼,然後 選擇Sign In。

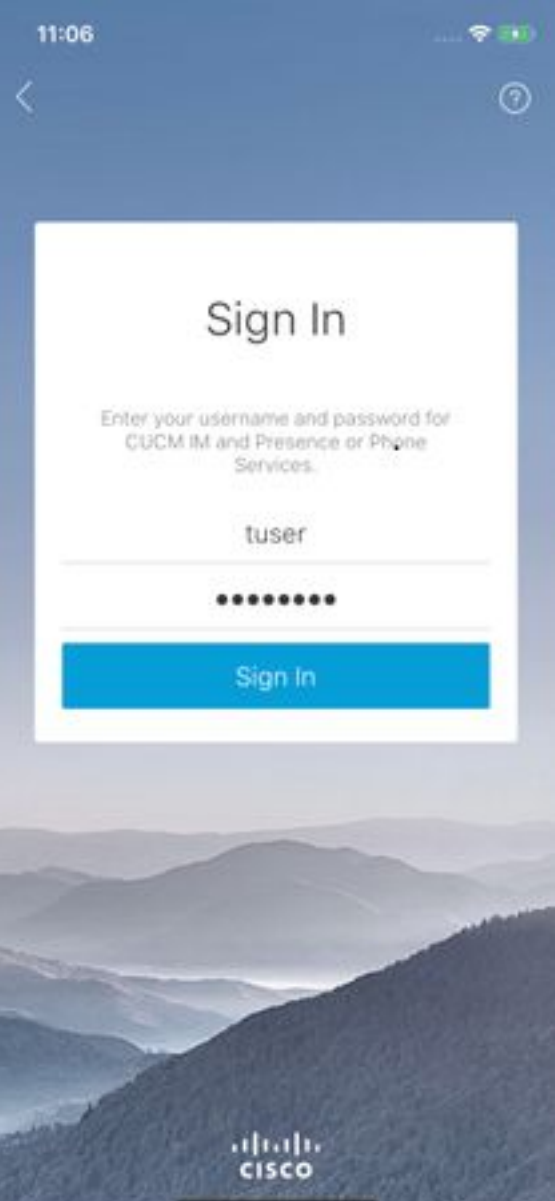